# **UTILITY DI CONFIGURAZIONE NEL BIOS DEL SISTEMA**

La maggior parte dei sistemi SNX e NetStrada dispongono di utility contenute nel BIOS del sistema che permettono di configurare il sistema in modo rapido senza dover ricorrere alle utility contenute nello Starter Kit.

Le utility disponibili per i vari sistemi sono:

- **BUILT-IN ROM SETUP**, attiva sui seguenti sistemi:
	- **–** SNX 140 / 140/R / 160 / 160/R / 160E /160/RS Systema
	- **–** SNX 200/RS / 200/RM / 400/RS / 400/RM Systema
	- **–** SNX 460/RS / 460/RM Systema
	- **–** SNX 140/S / 160/S Systema
	- **–** NetStrada 7000
- **UTILITY BIOS SETUP + UTILITY SCSI SELECT**, attiva sui seguenti sistemi:
	- **–** NetStrada 3000

**Nota:** *Sui sistemi SNX 160/RS/RM NEW e NetStrada 5000 non è disponibile alcuna utility di configurazione nel BIOS del sistema.*

# **BUILT-IN ROM SETUP**

**Nota:** *Il sistema viene impostato in produzione con l'accesso al programma Bult-in ROM Setup disabilitato. Se l'utente desidera abilitare l'accesso a questo programma, può farlo tramite User Disk oppure Orchestra Systema CD-ROM selezionando dal menu "Set System Security" l'opzione "Enable ROM Setup".*

Il Built-in ROM Setup è un programma residente nella EPROM di BIOS del sistema e quindi attivabile direttamente da tastiera. Questo programma è un metodo rapido e comodo, usato in genere per impostare o modificare i valori di configurazione sui sistemi che non contengono piastre opzionali (solo motherboard, CPU, memoria, e governo SCSI), o al limite solo piastre opzionali PCI ed ISA Plug and Play. É comunque preferibile, in quest'ultimo caso, utilizzare l'ECU contenuta su User Disk o su Orchestra Systema CD-ROM, mentre in presenza di piastre ISA o EISA è necessario configurare il sistema tramite EISA Configuration Utility in quanto il Built-in ROM Setup non riconosce queste piastre.

Sui primi sistemi SNX 140, è importante notare che se è stata eseguita una configurazione di sistema tramite lo User Disk ed in seguito si attiva il Built-In ROM Setup per modificare alcuni valori, viene visualizzato un messaggio di "warning" che indica che il sistema era stato precedentemente configurato con lo User Disk e quindi, se si continua la procedura, la configurazione precedentemente memorizzata nella RAM CMOS del sistema sarà cancellata e sostituita da quella nuova creata con il Built-In ROM Setup perdendo tutte le informazioni relative alla configurazione di piastre EISA o ISA in quanto non riconosciute.

Su tutti gli altri sistemi che contengono piastre EISA o ISA (oltre ai governi SCSI GO622 e GO2044), non è più possibile attivare l'utility Built-in ROM Setup. Questa limitazione obbliga a configurare un sistema dotato di piastre opzionali EISA o ISA solo tramite ECU e quindi impedisce la perdita dei dati di configurazione di queste piastre, in caso di attivazione accidentale dell'utility Built-in ROM Setup.

Il Built-in ROM Setup viene reso disponibile automaticamente ogni volta che il sistema viene inizializzato con il messaggio lampeggiante F1=SETUP, per 4, 5 secondi a meno che non ci si trovi in una delle seguenti condizioni:

- La password di rete è attiva
- Il programma ROM Setup è disabilitato (impostazione di produzione)
- Un terminale remoto è attivo.

Premendo ESC si può bypassare il messaggio. Sui sistemi recenti dotati di piastre EISA o ISA, se si preme F1 compare il seguente messaggio:

#### UNKNOW EISA BOARD(s) DETECTED UNABLE TO INVOKE ROM SETUP PRESS ENTER TO CONTINUE.

Se usando questo programma si effettuano delle impostazioni scorrette tali da provocare il blocco del computer e quindi l'impossibilità di caricare il sistema operativo, occorre attivare l'utility setup e caricare i valori di default corrispondenti alla configurazione ottimale, cioè quella che garantisce il funzionamento corretto del computer. Per attivare questi valori occorre premere il tasto funzione F9. Se a causa di modifiche inopportune il computer dovesse risultare totalmente bloccato, al punto da non consentire neanche l'accesso al programma Built-in ROM Setup, è possibile impostare i valori di default agendo sul ponticello di configurazione presente su motherboard.

## **Uso del Programma Built-in ROM Setup**

Per configurare il sistema col programma Built-in ROM Setup:

• Premere **F1** quando il sistema si arresta durante il ciclo del POD e presenta il messaggio lampeggiante <F1=SETUP> nell'angolo in alto a destra del monitor. Viene emesso un segnale acustico prolungato (doppio in caso di errore di configurazione) e si hanno a disposizione quattro o cinque secondi per attivare il programma Setup.

Il sistema visualizza la prima videata dell'utility Built-in ROM Setup. Si possono usare i tasti ↑ e ↓ per scorrere uno alla volta l'elenco delle opzioni oppure i tasti **PGUP** e **PGDN** per scorrere una pagina alla volta.

Le voci con impostazioni errate o non determinate sono contrassegnate nel margine sinistro con un triangolo rosso rivolto verso destra.

• Spostarsi sul parametro di configurazione appropriato e premere **ENTER** per visualizzare una finestra che riporta i valori possibili.

Premere **ESC** in qualsiasi momento per annullare un'operazione senza modificare il valore.

Premere **F4** per richiamare la videata dei messaggi del POD per controllare i messaggi necessari per modificare la configurazione.

Se si vogliono riportare tutte le opzioni ai loro valori di default, premere **F9**.

Premere **F1** per leggere i messaggi di help relativi alla voce evidenziata.

- Premere **F10** per salvare le modifiche e scriverle nella EEPROM.
- Premere **ESC** per uscire dal programma Built-in Setup.

**Nota:** *Il programma Built-in ROM setup è disponibile solo in lingua inglese.*

## **Parametri del Programma Built-in ROM Setup**

Il programma Built-in ROM Setup offre un elenco di parametri di predisposizione del sistema. Questi parametri contengono una o più opzioni, come descritto di seguito.

- Date
- Time
- Pentium CPU Card (solo SNX 1xx /R/E/RS)
- Keyboard Options
- **Serial Port Options**
- Parallel Port Options
- Memory Options
- Option ROM Shadowing
- SVGA System Video (non SNX 460 e NetStrada 7000)
- System Configuration Display
- Auxiliary/Pointing Device
- System Speed (solo SNX 140/140/R)
- Power-On Diagnostic Test Level
- Cache Options (non SNX 200/400)
- Performance Enhanced Features (solo SNX 1xx /R/E/RS)
- Floppy Disk Options
- Hard Disk Options
- Front Panel Console Options
- Embedded PCI SCSI Controller (se il sistema ha il governo SCSI su motherboard)
- SCSI Controller (se nel sistema è presente un governo SCSI EISA)
- PCI Slot xx PCI Adapter Card (se nel sistema è presente un governo SCSI PCI).

Selezionare uno di questi parametri con i tasti freccia e premere **ENTER**. Il sistema visualizza una finestra che contiene l'elenco dei valori da cui si può selezionare un valore nuovo o un campo di testo in cui si può introdurre un nuovo valore.

**Nota:** *In alcune opzioni come ad esempio il tipo di piastra CPU e le risorse delle piastre PCI ed ISA Plug and Play, vengono solo visualizzati, per informazione, i valori assegnati ma non è permesso modificarli.*

#### **Date**

Visualizza la data corrente e permette di cambiarne i valori introducendo il mese, il giorno e l'anno secondo il formato illustrato nel campo di testo.

#### **Time**

Visualizza l'ora corrente e permette di cambiarne il valore introducendo, con base 24 ore, le ore, i minuti ed i secondi secondo il formato illustrato nel campo di testo.

## **Pentium CPU Card**

Questo parametro è presente solo su SNX 1xx /R/E/RS. Visualizza il tipo di piastra CPU inserita nel sistema. Non vi sono opzioni disponibili per questo parametro.

## **Keyboard Options**

Questo parametro comprende le seguenti opzioni:

- **Keyboard Speed:** questa opzione determina la velocità di ripetizione dei tasti della tastiera quando vengono tenuti premuti. Ci sono due valori: **Normal** e **Fast**.
- **NUM LOCK Status after POD:** questa opzione determina se il tasto **NUM LOCK** è attivato o meno dopo i test della diagnostica all'accensione.

## **Serial Port Options**

Permette di abilitare o disabilitare le due porte seriali del sistema e, se abilitate, imposta l'indirizzo, la richiesta di interrupt ed il modo (edge-triggered o level-triggered). Default: Serial Port 1 (3F8) IRQ4 Edge Triggered, Serial Port 2 (2F8) IRQ3 Edge Triggered.

## **Parallel Port Options**

Questo parametro comprende le seguenti opzioni:

- **Parallel Port**: questa opzione permette di abilitare o disabilitare la porta parallela del sistema e, se abilitata, imposta l'indirizzo, la richiesta di interrupt ed il modo (edge-triggered o level-triggered). Default: 378 IRQ7 Edge Triggered.
- **Bidirectional Mode:** questa opzione determina se la porta parallela è abilitata o disabilitata a funzionare in modo bidirezionale. Default: Disabled.
- **Extended Capabilities Mode**: questa opzione determina se la porta parallela funziona in modo esteso. Ci sono tre valori: **Disabled**, **Enabled DMA Channel 1 e Enabled DMA Channel 3**. Selezionare **Enabled** solo se la porta parallela è usata in modo bidirezionale. Default: Disabled.

## **Memory Options**

Questo parametro comprende le seguenti opzioni:

- **Base Memory**: Visualizza la quantità di memoria base installata, rilevata al POD del sistema. Il valore 640 KB non è modificabile, su SNX 1xx /R/E/RS, cambia automaticamente a 512 KB se nell'area compresa tra 512 e 640 KB vengono mappate delle piastre AT8/16.
- **Extended Memory (Contiguous)**: Visualizza la quantità di memoria estesa installata, rilevata al POD del sistema. Il valore che compare non è modificabile, lo si può cambiare indirettamente modificando fisicamente la memoria installata nel sistema. Quest'area di memoria è generalmente usata da sistemi operativi come OS/2 e UNIX.
- **Extended Memory (Non-Contiguous)**: Visualizza la quantità di memoria estesa non contigua installata, rilevata al POD del sistema. Questo tipo di memoria si crea quando una piastra di I/O viene mappata nella memoria estesa, creando quindi un buco nella memoria stessa.
- **Extended Memory 16 MB Limit**: Solo su SNX 1xx /R/E/RS. Permette di disabilitare o abilitare il limite di 16 MB di memoria estesa. Si presentano due valori: Disabled e Enabled. Il valore di default è Disabled.

**Nota:** *Con i sistemi operativi Windows NT o Novell Netware (3.1x e 4.x), su sistemi con più di 64 MB di memoria, l'opzione "Extended Memory 16 MB Limit" deve essere abilitata (Enabled).*

• **Extended Memory above 64 MB Support**: Su SNX 200/400/460, 1xx/S e NetStrada 7000. Abilita il BIOS a usare le funzioni di INT15 per limitare la dimensione della memoria estesa. Si presentano due valori: Disabled e Enabled. Se la memoria è uguale o superiore a 64 MB deve essere impostato Enabled, altrimenti Disabled.

## **Option ROM Shadowing**

I 384 KB di memoria RAM corrispondenti agli indirizzi tra 640 KB (A000h) e 1024 KB (FFFFFh) sono riservati alle funzioni di BIOS di dispositivi interni al computer ed opzionali (BIOS di sistema, BIOS video, ROM I/O). Questo parametro presenta alcuni indirizzi di partenza che è possibile selezionare come Enabled o Disabled.

Se l'indirizzo viene selezionato come Enabled, la funzione di BIOS corrispondente viene svolta dalla copia caricata in RAM attraverso la funzione di shadow (sistema più veloce), se invece l'indirizzo viene selezionato come Disabled, la funzione di BIOS corrispondente viene svolta normalmente dalla ROM (sistema meno veloce). Gli indirizzi sono:

- DC00 Option ROM Disabled
- D800 Option ROM Disabled
- D400 Option ROM Disabled
- D000 Option ROM Disabled
- CC00 Option ROM Disabled
- C800 Option ROM Disabled (valore suggerito per governo DPT)
- Video Shadowing: Enabled at C000

Il Video Shadowing può essere abilitato a C000, E000 o E800; il valore di default è C000.

**Nota:** *Selezionare comunque Disabled per tutti i segmenti di memoria usati per l'indirizzamento della memoria DPM di piastre opzionali (ad esempio piastre di rete locale e geografica).*

## **SVGA System Video**

Questo parametro indica se il governo video SVGA integrato sulla motherboard è abilitato o disabilitato; questo valore non può essere cambiato tramite utility setup. Il governo SVGA viene automaticamente disabilitato se il sistema rileva la presenza di un governo VGA o SVGA in uno slot di espansione della motherboard.

## **System Configuration Display**

Questo parametro definisce la console di sistema. Le opzioni sono:

- **Host System Display/Keyboard:** indica che viene usato il video/tastiera standard.
- **Remote Terminal Configuration:** indica che tutti gli I/O a livello utente vengono rediretti alla porta seriale del sistema e che quindi è possibile collegare, alla porta seriale, un terminale remoto in sostituzione di video e tastiera. Le opzioni per configurare il terminale remoto sono:
	- **– Terminal Type:** determina il tipo di terminale connesso al sistema. I tipi sono: VT100, VT220 7 bit/ANSI keyboard (default) e VT220 Enhanced PC keyboard, come le WS785/885 Olivetti.
	- **– Serial Port:** determina a quale porta seriale del sistema il terminale remoto è collegato.
	- **– Baud Rate:** permette di impostare il baud rate nel range compreso tra 300 e 38400 baud.
	- **– Data Bits:** imposta i bit dei dati a 7 o 8 bit.
	- **– Parity:** imposta il controllo di parità pari, dispari o nessun controllo di parità.
	- **– Stop Bits:** imposta 1 o 2 bit di stop.

• **None:** specifica che nessun dispositivo di I/O è collegato al sistema. Questa opzione è usata per file server dedicato in ambiente network.

**Note:** *- La prima release di BIOS di uscita dell'SNX 140 Systema, Rel. 1.05.1, non supporta la prestazione di terminale remoto.*

- *La prestazione non è supportata dai sistemi Resilience o comunque da tutti i sistemi su cui è installato un governo SCSI RAID DPT.*
- *La prestazione non è supportata su SNX 460, 1xx/S e NetStrada 7000 e quindi l'opzione Remote Terminal Configuration non deve essere selezionata.*

## **Auxiliary/Pointing Device**

Questa opzione indica se al sistema è collegato un mouse. Durante i test del POD, il sistema rileva il mouse (se collegato) e gli assegna IRQ12 come interrupt del mouse. Siccome il mouse viene automaticamente rilevato al POD, la porta del mouse non può essere disabilitata finchè il mouse non viene fisicamente scollegato dal sistema.

## **System Speed**

Questo parametro, presente solo su SNX 140 Systema, determina la velocità della CPU del sistema. È possibile selezionare due valori: **Fast**, e **Slow**.

Fast (valore di default), indica che la CPU funziona alla massima velocità e fornisce quindi le prestazioni migliori per il sistema. Slow indica che il sistema funziona costantemente con una velocità di 8 MHz per adattare i programmi più vecchi alla velocità ridotta della CPU.

## **Power-On Diagnostic Test Level**

Questa opzione imposta il livello dei test della memoria RAM all'autodiagnostica di accensione quando il computer viene acceso o dopo un reset hardware. I livelli che si possono attribuire sono da 0 a 3. Il livello 0 imposta l'esecuzione dei test della RAM nel modo più completo e richiede quindi un tempo maggiore. Il livello 3 imposta solo il modo di test di base e quindi più veloce.

## **Cache Options**

Questo parametro non è presente su SNX 200/400. Per poter visualizzare questo parametro occorre premere CTRL-A (Advanced Features Options). Il parametro comprende le seguenti opzioni:

- **CPU Internal Cache**: questa opzione permette di abilitare (Enabled) o disabilitare (Disabled) la memoria cache dati e istruzioni interna alla CPU.
- **Secondary Cache:** questa opzione permette di abilitare (Enabled) o disabilitare (Disabled) la memoria cache di secondo livello.
- **Secondary Cache Mode: (non su SNX 460, 1xx/S e NetStrada 7000)**
	- **– Copy Back Mode:** questa opzione aggiorna la memoria di sistema solo quando la linea cache necessita di essere sostituita. Questo riduce il numero di accessi alla memoria di sistema (default).
	- **– Write Through Mode:** questa opzione non è attiva.
- **Cache Mode (solo SNX 460 e NetStrada 7000):** questa opzione definisce il modo di funzionamento della cache del processore; può essere impostata "write back" (default) oppure "write through".

**Nota:** *Se è presente la cache secondaria, questa può essere abilitata solo se è abilitata la cache interna alla CPU.*

## **Performance Enhanced Features**

Questo parametro è presente solo su SNX 1xx /R/E/RS. Per poter visualizzare questo parametro occorre premere CTRL-A (Advanced Features Options). Il parametro comprende le seguenti opzioni:

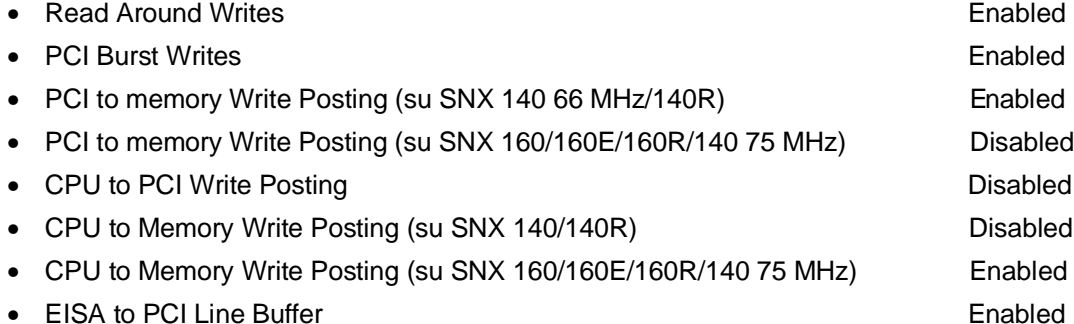

Queste opzioni incrementano le prestazioni del sistema e devono essere impostate nei loro valori di default.

## **Floppy Disk Options**

Questo parametro contiene le seguenti opzioni:

• **System Board Floppy Disk Controller**: questa opzione abilita o disabilita il governo del floppy disk integrato sulla motherboard. Se viene disabilitato può essere usato un governo floppy disk esterno.

**Nota:** *Per disabilitare il floppy disk al boot del sistema non disabilitare il governo su motherboard, ma utilizzare l'opzione "Boot Sequence" del menu "Set System Security" dello User Disk.*

- **First Phisical Floppy Drive**: questa opzione imposta il tipo del primo floppy drive. Se si imposta Not Present, il sistema non permette alcun accesso ai floppy drive sia che questi vengano pilotati dal governo integrato su motherboard, sia da un governo esterno.
- **Second Phisical Floppy Drive**: questa opzione imposta il tipo del secondo floppy drive. Se il secondo drive non è presente selezionare Not Present, il sistema permette comunque l'accesso al primo floppy drive.
- **Floppy Drive Assignments**: questa opzione stabilisce quale disk drive è abilitato a fare il boot (drive A). Questa prestazione può essere usata quando si dispone di disk drive di formati e dimensioni diverse (5,25" o 3,5") e di software che richiede l'installazione da un drive specifico. I tre valori sono:
	- **– A:1,44 MB B:1,2 MB**: il primo drive fisico è il drive A. Valore di default.
	- **– A:1,2 MB B:1,44 MB**: permette di scambiare manualmente i drive fisici. Quando si seleziona questo valore il secondo drive fisico è il drive A mentre il primo è il B. Al boot del sistema il ROM SETUP visualizza il drive A ed il drive B nel nuovo ordine invertito.
	- **– Bootdrive**: il sistema effettua il boot da qualsiasi drive contenente un dischetto di inizializzazione e questo drive diventa il drive logico A. Al boot di sistema il ROM SETUP visualizza i floppy drive nella loro configurazione fisica. Bootdrive resta valido fino al reset del sistema e se nel drive B non c'è un dischetto di inizializzazione.

**Nota:** *Su SNX 460, 1xx/S e NetStrada 7000 è prevista l'installazione di una sola unità floppy disk da 1,44 MB, quindi le opzioni che riguardano la presenza di una seconda unità floppy disk nel sistema non devono essere selezionate.*

## **Hard Disk Options**

Questo parametro comprende le seguenti opzioni:

- **IDE Disk Controller Interface:** (Non su SNX 460, 1xx/S e NetStrada 7000). Questa opzione deve essere sempre impostata su Disabled in quanto vengono usati solo HDU interfaccia SCSI.
- **Hard Disk Drive 0:** Imposta il tipo di hard disk primario. Viene visualizzato l'elenco dei tipi più comuni di hard disk compatibili AT e le voci Not Present, Olivetti Two Channel SCSI, Olivetti Two SCSI (ESC/EFP2E) ed ESDI/IDE Autoconfig (EFP2). Selezionare la voce Olivetti Two Channel SCSI in presenza della GO622, negli altri casi selezionare la voce Not Present.
- **Hard Disk Drive 1**: Imposta il tipo di hard disk secondario, se presente. Viene visualizzato l'elenco dei tipi più comuni di HDU compatibili AT e le voci Not Present, Olivetti Two Channel SCSI, Olivetti Two SCSI (ESC/EFP2E) ed ESDI/IDE Autoconfig (EFP2). Se è presente il secondo hard disk selezionare la voce Olivetti Two Channel SCSI in presenza della GO622, negli altri casi selezionare la voce Not Present.
- **Primary Operating System**: Imposta il sistema operativo primario. Le voci sono: DOS, OS/2, oppure UNIX, Novell, Other; il valore di default è DOS, OS/2.
- **Hard Disk Boot Delay:** (Solo SNX 460, 1xx/S e NetStrada 7000). Quando il numero di hard disk collegati al sistema richiede un'alimentazione graduale, questa opzione permette di ritardare sufficientemente la sequenza di inizializzazione per dar modo a tutti gli hard disk di andare in stato di "Ready". Sul sistema il ritardo degli hard disk è gestito dal BIOS e quindi questa opzione non viene utilizzata.

## **Front Panel Console Options**

Questo parametro comprende le seguenti opzioni:

• **Speaker Volume Level**: questo parametro imposta il volume dell'altoparlante del sistema. Esternamente sul sistema non è presente un dispositivo per il controllo del volume dell'altoparlante. Vengono presentati sette livelli di volume (da 1 a 7) dove 7 rappresenta il volume massimo.

## **SCSI Controller**

Questo parametro viene visualizzato se nel sistema è installato il governo SCSI GO622 EISA a due canali oppure il governo SCSI GO2044 EISA monocanale. I parametri per configurare questi due governi sono identici sia che la configurazione venga eseguita da Utility ROM Setup, sia da EISA Configuration Utility. Fare riferimento all'appendice C dedicata ai governi delle periferiche.

## **Embedded - PCI SCSI Controller PCI Slot xx - PCI Adapter Card (Vendor ID xxxxxxxx)**

Il primo parametro viene visualizzato per il governo SCSI integrato su motherboard, se presente. Il secondo parametro viene visualizzato per ogni governo SCSI PCI installato nel sistema: GO624, GO2124, GO2109, GO2172, GO2061, GO2098, GO2173. Le prime 4 opzioni visualizzate sono comuni a tutti i governi e, tranne il valore dell'interrupt, gli altri campi sono visualizzati solo a livello informativo, vengono impostati durante la configurazione automatica dei dispositivi PCI e non possono essere cambiati manualmente dall'utente. Le opzioni sono:

- **Type:** il valore non può essere cambiato.
- **Interrupt:** questa opzione permette di impostare l'IRQ per l'interfaccia SCSI. Il valore visualizzato viene già impostato automaticamente dal BIOS durante la configurazione. É possibile comunque cambiare questo valore con altri IRQ liberi; al POD successivo, se la nuova impostazione non crea conflitti, viene mantenuto il valore memorizzato, se invece crea conflitti, viene reimpostato dal BIOS il precedente valore.
- **ROM Memory Range:** il valore non può essere cambiato.
- **I/O Range:** il valore non può essere cambiato.

Per le piastre GO624, GO2124 (Vendor ID=04907850), la GO2109 (Vendor ID 04907870) e la GO2172 (Vendor ID 04907880), vengono inoltre visualizzate le opzioni che permettono di configurare il governo. Queste opzioni sono le stesse che compaiono attivando il Configuratore da User Disk o da Orchestra CD-ROM. Fare riferimento all'appendice C.

Per configurare invece i governi SCSI RAID DPT GO2061, GO2098 e GO2173, occorre attivare l'utility di configurazione residente nel firmware, premendo CTRL-D quando compare il prompt relativo alla piastra durante il POD. Fare riferimento all'appendice C.

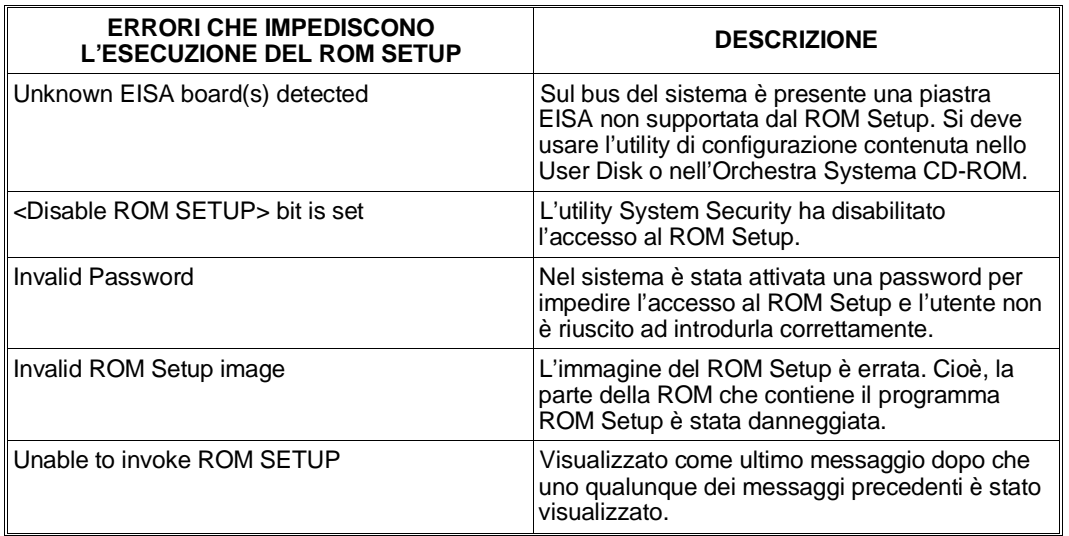

## **Messaggi ROM Setup**

La tabella seguente riassume la parte iniziale dei possibili messaggi. Non è compresa quella parte di messaggi che indica cosa accade dopo aver premuto il tasto ENTER o ESC.

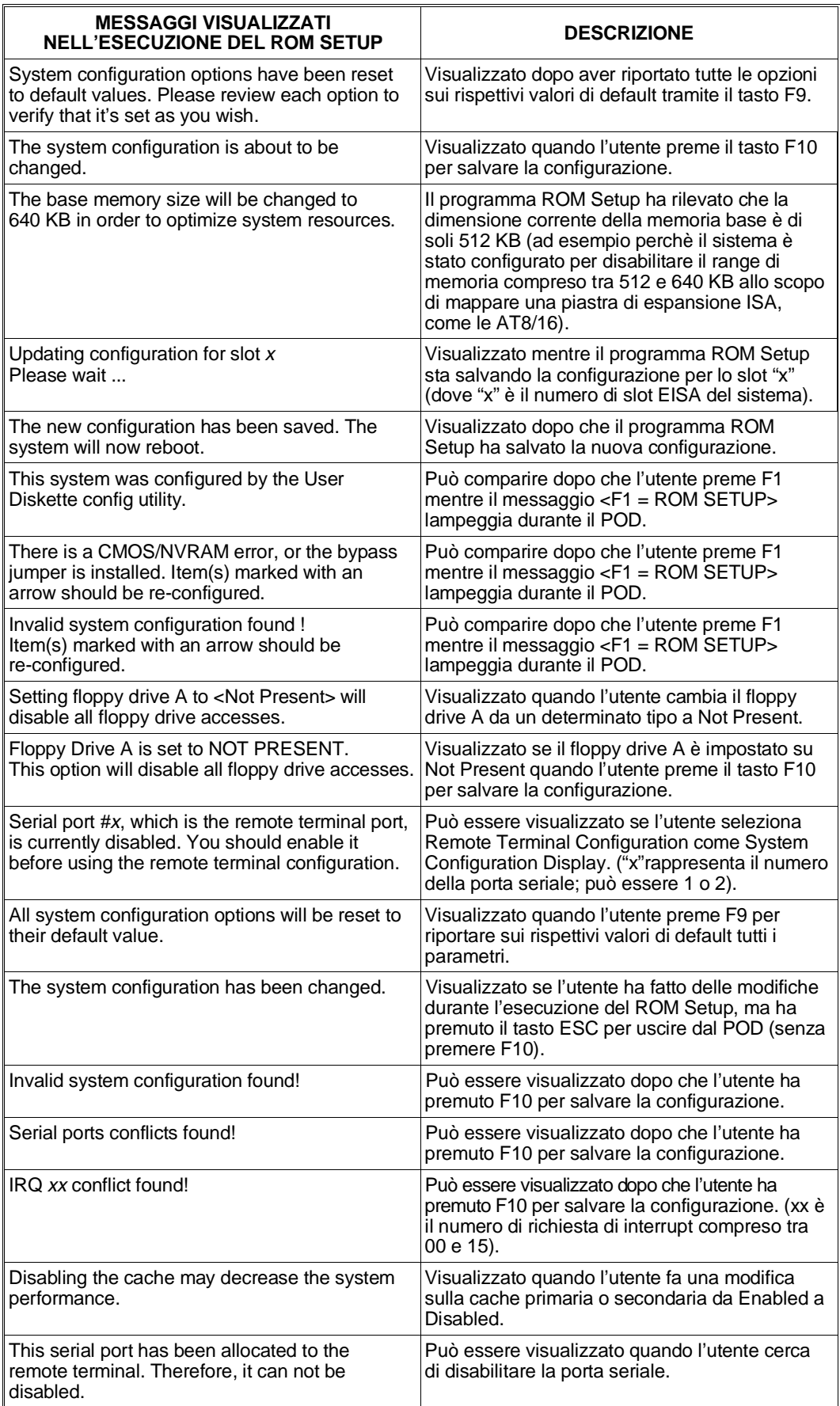

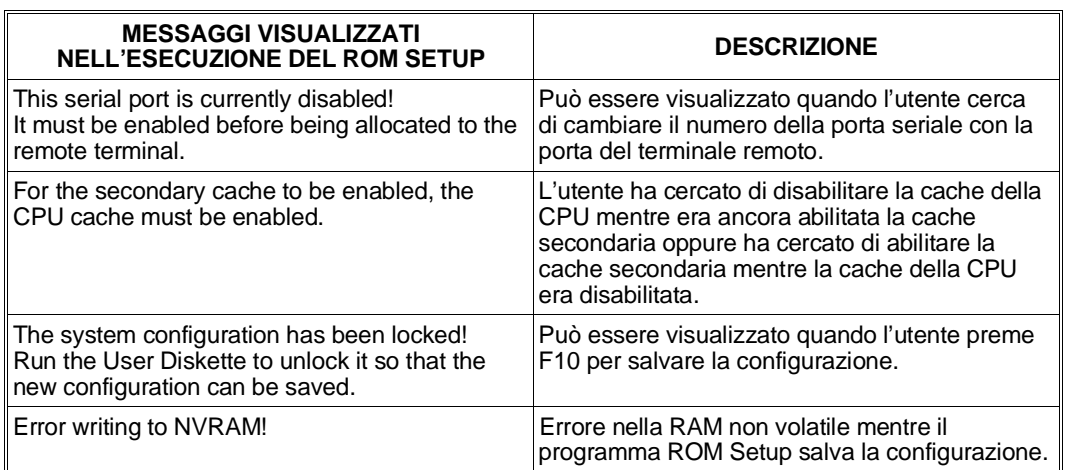

# **UTILITY BIOS SETUP**

Il Setup può essere utilizzato per cambiare i valori di default della configurazione del sistema. È possibile lanciare il Setup con o senza il sistema operativo. Il Setup salva la maggior parte dei valori di configurazione in una RAM CMOS alimentata da batteria; i rimanenti valori sono memorizzati nella EEPROM. Questi valori hanno effetto al momento dell'inizializzazione del sistema, nel quale la diagnostica POD li utilizza per configurare l'hardware; se i valori non sono conformi all'hardware reale, il POD genera un messaggio di errore. Sarà quindi opportuno lanciare il Setup per specificare la configurazione corretta.

**Nota:** *Si consiglia di prendere nota dei nuovi valori di configurazione, cambiati rispetto a quelli di default. Infatti, nel caso fosse necessario ripristinare i valori di default, ad esempio a seguito di un azzeramento della RAM CMOS, l'operazione di riconfigurazione tramite il BIOS Setup, risulterà più agevole.*

E

## **Come Attivare il BIOS Setup**

È possibile attivare il Setup in diverse condizioni:

- Quando si accende il sistema, al termine del test della memoria del POD.
- Quando si reinizializza il sistema premendo <Ctrl+Alt+Del>, al prompt del sistema operativo.
- Quando il ponticello della RAM CMOS sulla motherboard è stato portato nella posizione di "Clear CMOS" (abilitato).

Nelle tre condizioni suindicate, dopo la reinizializzazione, verrà visualizzato il seguente messaggio:

```
Press <F1> key if you want to run SETUP
```
**Nota:** *Se il prompt <F1> non appare, significa che la sua visualizzazione è stata disabilitata da SCU. È possibile comunque entrare nel Setup premendo <F1> appena compare la capacità della memoria del sistema.*

La quarta possibilità è che la memoria RAM CMOS/NVRAM sia stata corrotta, in questo caso verranno visualizzati altri messaggi ma non quello di <F1>:

- Warning: cmos checksum invalid.
- Warning: cmos time and date not set.

In questo caso, il BIOS caricherà i valori di default per la RAM CMOS e tenterà di eseguire l'inizializzazione.

## **Menu del BIOS Setup**

Il Setup ha quattro menu principali e diversi sottomenu:

- Main Menu
- Advanced Menu
	- Peripheral Configuration Advanced Chipset Configuration Plug and Play Configuration
- **Security Menu** Set User Password Set Administrative Password
- Exit Menu

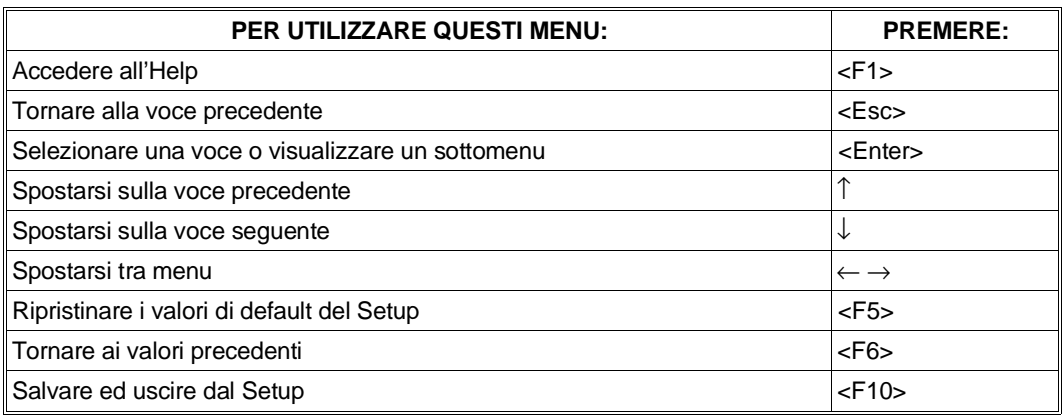

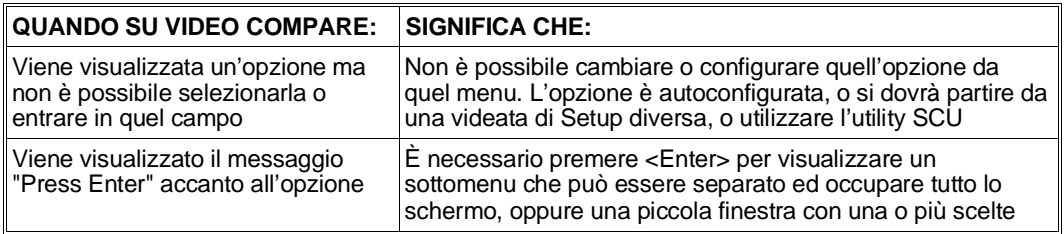

Di seguito sono elencate le caratteristiche visualizzate dopo aver premuto <F1>. Dopo ogni raggruppamento, è riportata una descrizione di alcune delle opzioni. Non sono descritte tutte le opzioni in quanto alcune non sono selezionabili dall'utente e vengono visualizzate solo a scopo informativo, e il significato di molte opzioni è di per sè evidente.

## **Main Menu**

Nella seguente tabella sono evidenziati i valori autoconfigurati o di default.

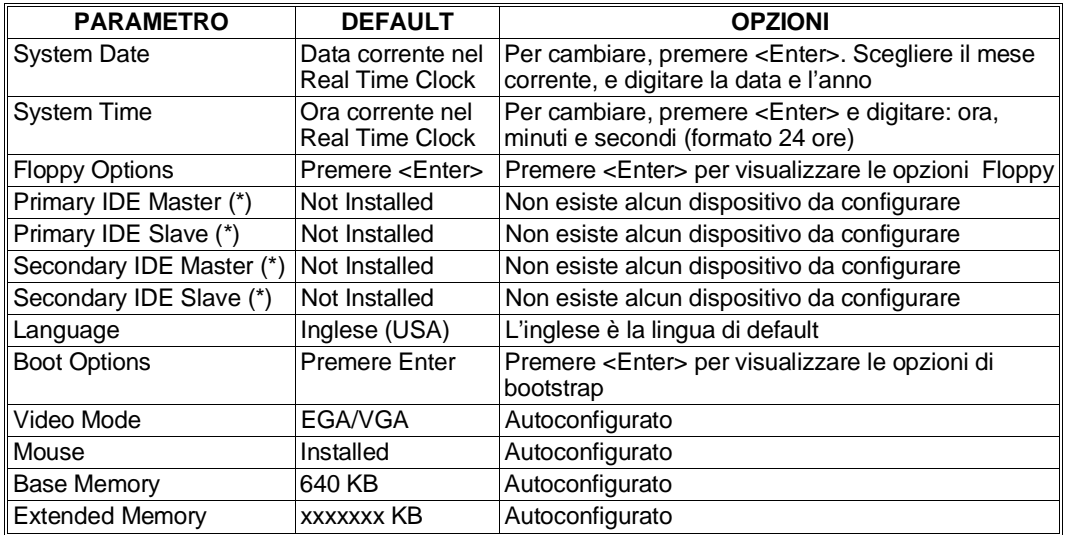

(\*) = Non sono previsti HDU IDE e quindi le opzioni relative non sono da selezionare.

**System Date - System Time —** per cambiare, digitare la data e l'ora corrette e premere <Enter>. (Se il ponticello della RAM CMOS è stato spostato nella posizione di Clear, l'ora e la data di default visualizzate saranno 1/1/1990 00:00:00).

**Floppy Options —** visualizza un menu che elenca il tipo di drive del dischetto collegato. Se non vi è alcun drive collegato, nel campo comparirà la scritta "Not Installed". Su questo sistema è prevista la presenza di un solo drive da 1,44 MB.

**Primary/Secondary IDE Master/Slave —** per ciascuno dei dispositivi IDE che possono essere collegati, viene visualizzato un menu separato. Su questo sistema non è prevista l'installazione di alcun dispositivo IDE e quindi in corrispodenza di queste quattro voci comparirà il messaggio "Not installed".

**Language —** la lingua disponibile di default è l'inglese (USA). È possibile usare l'utility SCU per selezionare una lingua diversa (ne sono fornite cinque di default: inglese, spagnolo, italiano, francese e tedesco).

**Boot Options —** visualizza un menu in cui è possibile specificare il dispositivo dal quale si desidera effettuare il boot del sistema e la sequenza di inizializzazione.

**Video Mode —** visualizza il modo operativo per il funzionamento del video.

**Mouse —** segnala se il mouse è stato installato.

**Base Memory / Extended Memory —** visualizza la capacità della memoria base e quella estesa.

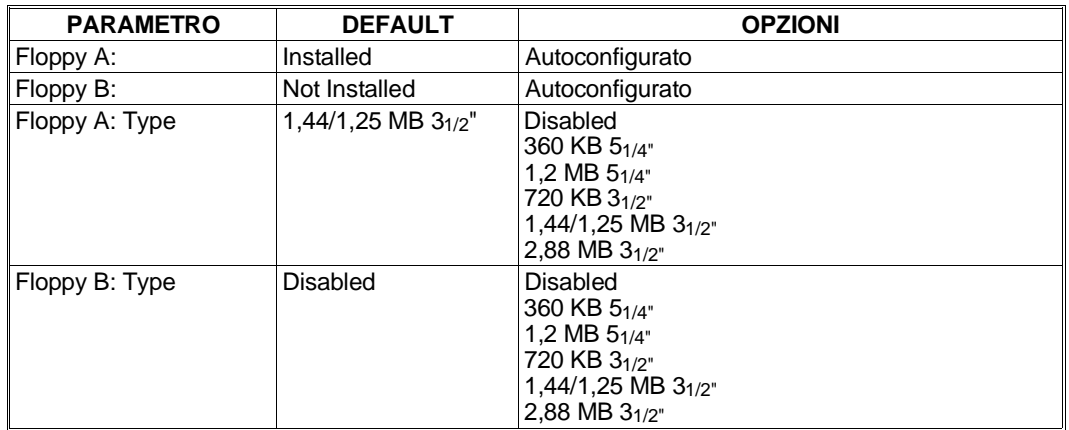

#### **Floppy Options**

#### **IDE Menu**

**Nota:** *Anche se non sono previste periferiche IDE, di seguito vengono fornite le voci del relativo sottomenu. La configurazione di default non deve essere cambiata.*

| <b>PARAMETRO</b>                      | <b>DEFAULT</b> | <b>OPZIONI</b>                                                                                                    |
|---------------------------------------|----------------|----------------------------------------------------------------------------------------------------|
| <b>IDE</b> Device<br>Configuration    | Disabled       | Autoconfigured<br>User definable<br>Disabled                                                                                                    |
| Number of Cylinders                   | XXXX           | Se si seleziona Autoconfigured nell'opzione<br>sopraindicata, i campi sono solo visualizzati. Se invece<br>è definibile da utente, dovranno essere impostati i<br>valori specifici del numero di cilindri, testine e settori.<br>La capacità massima verrà quindi autoconfigurata |
| Number of Heads                       | XX             |                                                                                                    |
| Number of Sectors                     | XX             |                                                                                                    |
| Maximum Capacity                      | XXXX MB        |                                                                                                    |
| <b>IDE Translation Mode</b>           | Auto Detected  | Standard CHS addressing<br>Logical Block addressing<br><b>Extended CHS</b><br>Auto Detected                                                                                                    |
| <b>Multiple Sector Setting</b>        | Auto Detected  | Disabled<br>4 Sectors/Block<br>8 Sectors/Block<br>Auto Detected                                                                                                    |
| Fast Programmed I/O<br><b>Modes</b>   | Auto Detected  | <b>Auto Detected</b><br>Disabled                                                                                                    |
| ISA IDE DMA Transfers   Auto Detected |                | Auto Detected<br>Disabled                                                                                                    |

**IDE Device Configuration —** se Autoconfigurato, il BIOS rileva e configura automaticamente gli eventuali drive IDE all'interno del sistema. Se Definibile da Utente, si dovranno configurare manualmente i parametri dei drive IDE (numero cilindri, testine, settori).

**IDE Translation Mode —** seleziona il Translation Mode per l'hard disk IDE. CHS è Cylinder (cilindro), Head (testina), Sector (settore). Fino a 1024 cilindri si può utilizzare lo Standard CHS addressing, oltre i 1024, l'Extended CHS. Il Logical Block addressing può essere utilizzato se il tipo di disco lo supporta. Auto Detected sceglie il metodo adatto sulla base delle informazioni provenienti dall'hard disk usando lo standard ATA.

**Multiple Sector Setting —** definisce i cicli IDE di I/O programmati IDE in modo che vengano trasferiti settori multipli con un singolo interrupt.

**Fast Programmed I/O Mode —** se Auto Detected, il BIOS interroga l'hard disk IDE collegato al bus IDE PCI ed utilizza il protocollo PIO più veloce supportato dal controller e dall'hard disk.

**ISA IDE DMA Transfers —** se Auto Detected, consente al BIOS di settare l'hard disk in modo da utilizzare trasferimenti DMA al disco.

#### **Boot Options**

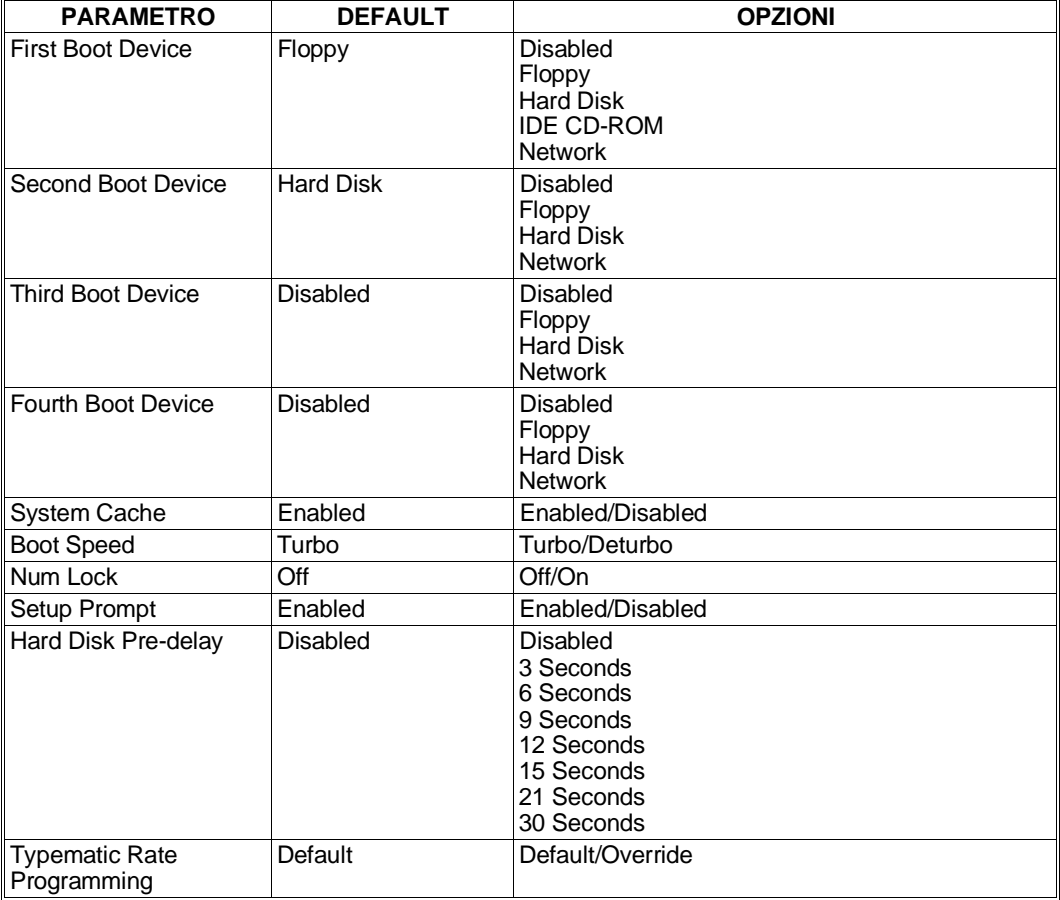

**Boot Devices —** seleziona l'ordine in cui il sistema accede ai drive per trovare un sistema operativo da cui avviare il bootstrap. La selezione Network consente all'utente di effettuare il bootstrap da un dispositivo su rete. Ciò è normalmente utilizzato nei sistemi privi di dischi (non previsto).

**System Cache —** quando la cache di sistema è disabilitata, le prestazioni del sistema si riducono in modo significativo. Questo parametro controlla sia la memoria cache di primo livello L1 che quella di secondo livello L2.

**Boot Speed —** seleziona la velocità del processore. Se impostato su Deturbo, le prestazioni del sistema si ridurranno significativamente.

**Num Lock —** imposta lo stato della prestazione Num Lock all'inizializzazione del sistema. Quando è su OFF, la tastierina numerica non è bloccata durante il boot sistema.

**Setup Prompt —** abilita o disabilita il prompt che consente la scelta per entrare nella utility BIOS Setup all'inizializzazione del sistema.

**Hard Disk Pre-delay —** aggiunge un ritardo prima dell'accesso ad un hard disk. Questo ritardo permette di essere certi che l'hard disk abbia completato la propria inizializzazione E dopo l'accensione, prima che il BIOS di sistema vi abbia accesso. Prestazione non utilizzata su questi sistemi, impostare il parametro su Disabled.

**Typematic Rate Programming —** se impostato su Default, ha un ritardo di 250 ms e una velocità è di 15 caratteri al secondo. Impostando Override è possibile programmare ritardo e velocità.

#### **Advanced Menu**

Questo menu di Setup comprende tre selezioni che consentono l'accesso ad altri tre menu di configurazione: Peripheral Configuration, Advanced Chipset Configuration, Plug-and-Play Configuration.

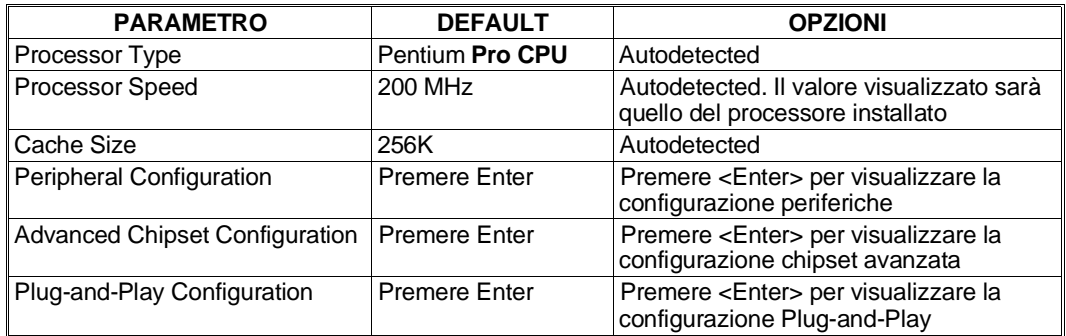

#### **Advanced Menu, Peripheral Configuration**

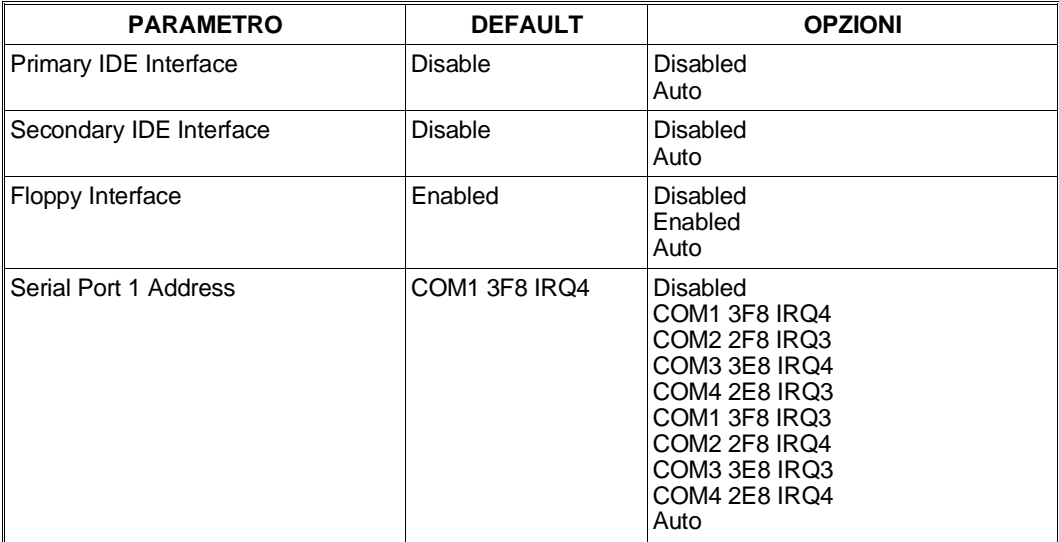

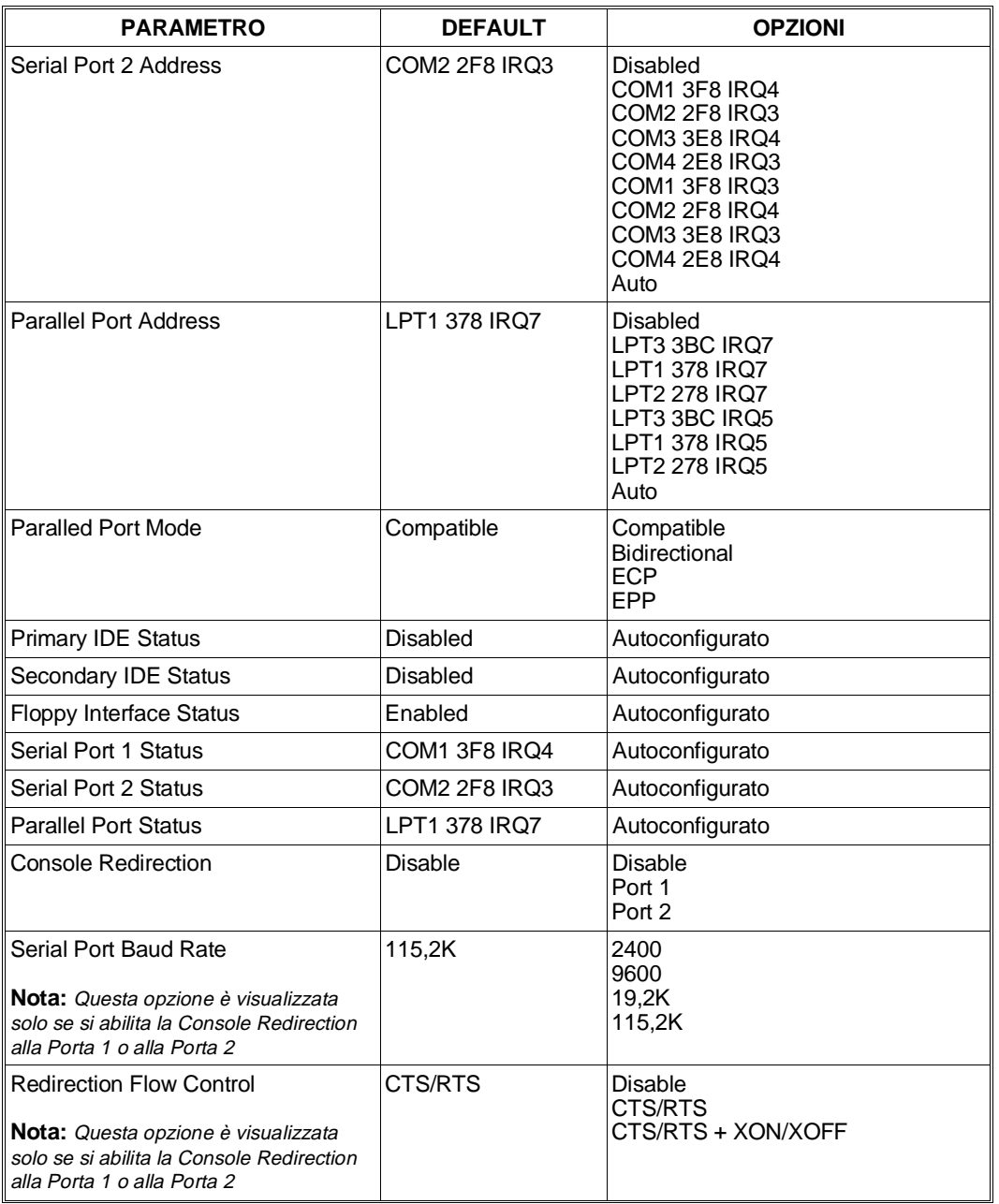

**Primary IDE Interface —** abilita o disabilita il controller hard disk IDE Enhanced sulla motherboard.

**Secondary IDE Interface —** abilita o disabilita il controller hard disk IDE Enhanced sulla motherboard.

**Floppy Interface —** abilita o disabilita il floppy controller sulla motherboard.

**Serial Port 1 Address —** abilita la porta seriale su motherboard e configura il numero COM e l'indirizzo I/O. Per rendere disponibile l'interrupt della porta seriale 1, selezionare disabled.

**Serial Port 2 Address —** abilita la porta seriale su motherboard e configura il numero COM e l'indirizzo I/O. Per rendere disponibile l'interrupt della porta seriale 2, selezionare disabled.

**Parallel Port Address** — abilita la porta parallela su motherboard e configura il numero di LPT e l'indirizzo I/O. Per rendere disponibile l'interrupt della porta parallela, selezionare disabled.

#### **Parallel Port Mode —**

 Compatibile: modo operativo solo output, specifiche AT Bidirezionale: PS/2 input/output standard ECP: Extended Capabilities Port (ECP) mode (IEEE 1284) EPP: Enhanced Parallel Port (EPP) mode (Rev. 1.7)

**Console Redirection —** consente il controllo del server da un terminale remoto attraverso la porta seriale. È possibile digitare e vedere sul video come se ci si trovasse sul server stesso. Questa opzione funziona solo per MS-DOS e BIOS POD. In MS-DOS, sono disponibili solo i modi video testo.

**Serial Port Baud Rate —** imposta la velocità dati per il redirezionamento della console. Questa opzione viene visualizzata solo se si abilitata la console redirection.

**Redirection Flow Control** — specifica il protocollo di hand-shake per la porta seriale per il redirezionamento della console. Questa opzione viene visualizzata solo se si abilita la console redirection.

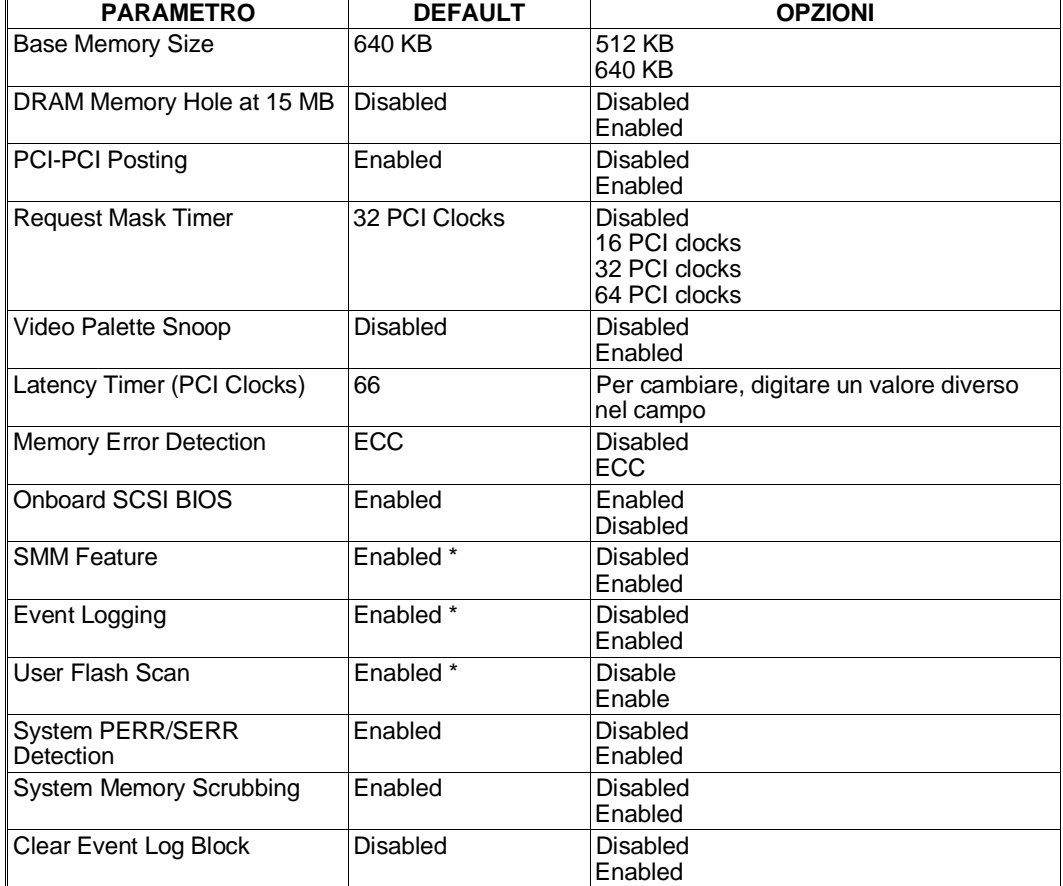

#### **Advanced Menu, Advanced Chipset Configuration**

**Nota:** *I parametri indicati con \* nella tabella precedente, con la Release di BIOS 1.00.01.DM0 che non supporta la "Manageability" devono essere settati Disable.*

**Base Memory Size —** serve per impostare la capacità di memoria base del sistema.

**DRAM Memory Hole at 15 MB —** per creare il buco di 1 MB nella memoria di sistema, per l'indirizzamento delle piastre ISA opzionali. Alcune di queste piastre necessiatno di uno spazio di indirizzamento in memoria come risorsa. Quando viene abilitata questa opzione, gli accessi in memoria da 15 MB a 16 MB saranno invece diretti al bus ISA.

**Request Mask Timer —** imposta il valore massimo del timer di richiesta, che viene abilitato quando il PCI-PCI Bridge emette un'istruzione di target retry ad un master sul bus secondario.

**Video Palette Snoop —** se abilitato, una piastra aggiuntiva ISA può avere la Palette in comune con il controller grafico su motherboard.

**Latency Timer (PCI Clocks) —** garantisce l'accesso della piastra PCI al bus PCI con uno specificato numero di clock PCI.

**Memory Error Detection —** seleziona il modo di rilevazione errori nella memoria di sistema. Quando l'opzione è abilitata, la memoria correggerà gli errori di bit singolo, se l'opzione di memory scrubbing è attiva nel Setup. In caso contrario, gli errori vengono registrati nell'event log, se questa opzione è abilitata nel Setup.

**Onboard SCSI BIOS —** controlla il governo SCSI Adaptec sulla motherboard. Quando l'opzione è abilitata, il BIOS SCSI option ROM è installato ed il governo SCSI Ultra sulla motherboard viene inizializzato prima di eseguire il boot del sistema operativo. Quando l'opzione è disabilitata, il BIOS SCSI non viene caricato ed il governo non inizializzato; eventuali risorse che sarebbero utilizzate dal governo SCSI sono rese disponibili.

**SMM Feature —** abilita il modo system management, compreso l'event logging ed il supporto memoria ECC.

**Event Logging —** con questa opzione abilitata, eventuali errori che si verificassero nel sistema (ad es. errori POD o di memoria), vengono registrati in un'area della flash memory (errori ECC, intrusioni e qualsiasi altro errore derivante dal Server Management). Per visualizzare questi errori è necessario il Software Server Management.

**User Flash Scan —** con questa opzione abilitata, il controllo viene trasferito ad una option ROM utente, caricata nella memoria flash. Questa è la stessa di una option ROM di una piastra ISA. Al termine il controllo ritorna a BIOS per l'inizializzazione del sistema. Il codice binario della Option ROM può essere caricato con l'utility Flash Memory Update (FMUP).

**System PERR/SERR Detection —** permette la rilevazione di violazioni di protocollo sul bus PCI (PERR) e gli errori di parità/ECC nella memoria di sistema. Quando tali errori o eventi vengono rilevati, sono registrati in modo trasparente per l'OS. A questo punto viene generato un interrupt non mascherabile (NMI) per determinati eventi in modo che l'OS possa rispondere. Ogni volta che si verifica un errore di chipset o di bus non recuperabile, si genera un errore di sistema (SERR). Normalmente, viene generato un SERR quando la temporizzazione del bus PCI viene superata oppure in presenza di un errore di bit multipli nella memoria.

**System Memory Scrubbing —** quando è abilitata unitamente alla Memory Error Detection (stesso menu), l'opzione consente la correzione degli errori di bit singoli. Il Memory Scrubbing andrà a cercare all'interno della memoria il bit errato e lo riscriverà nella memoria principale prendendolo dalla memoria cache.

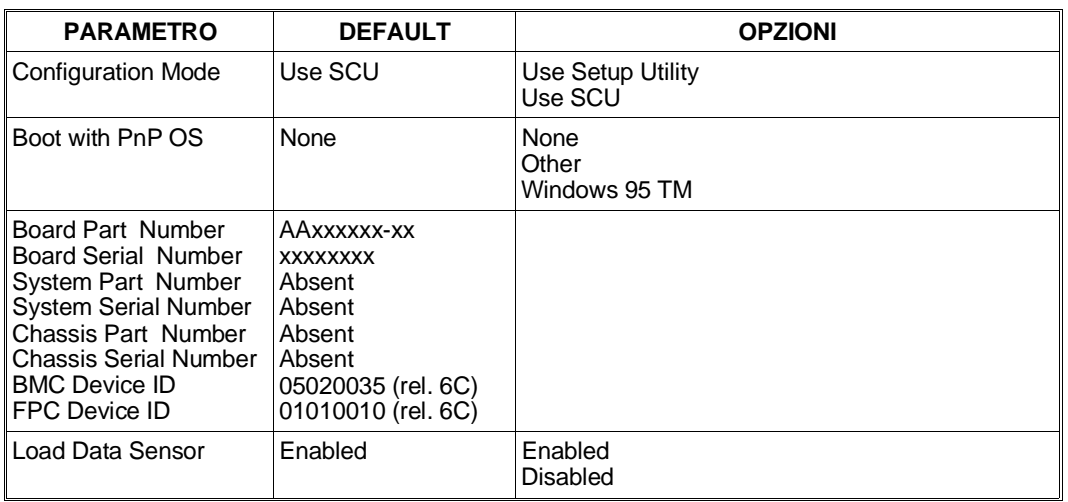

#### **Advanced Memory, Plug and Play Configuration**

**Configuration Mode —** permette l'inserimento dell'IRQ della piastra ISA attraverso il Setup o l'utility SCU. Scegliere l'opzione SCU se è installato il software Plug and Play.

**Load Data Sensor** — abilita o disabilita il caricamento dei valori di soglia per i sensori (letti da una apposita tabella), i quali, quando raggiungono il valore di soglia, determinano un errore di sistema. Gli errori di sistema (alta temperatura o tensione, rottura ventole, ecc.) sono gestiti dal bus I2C.

### **Security**

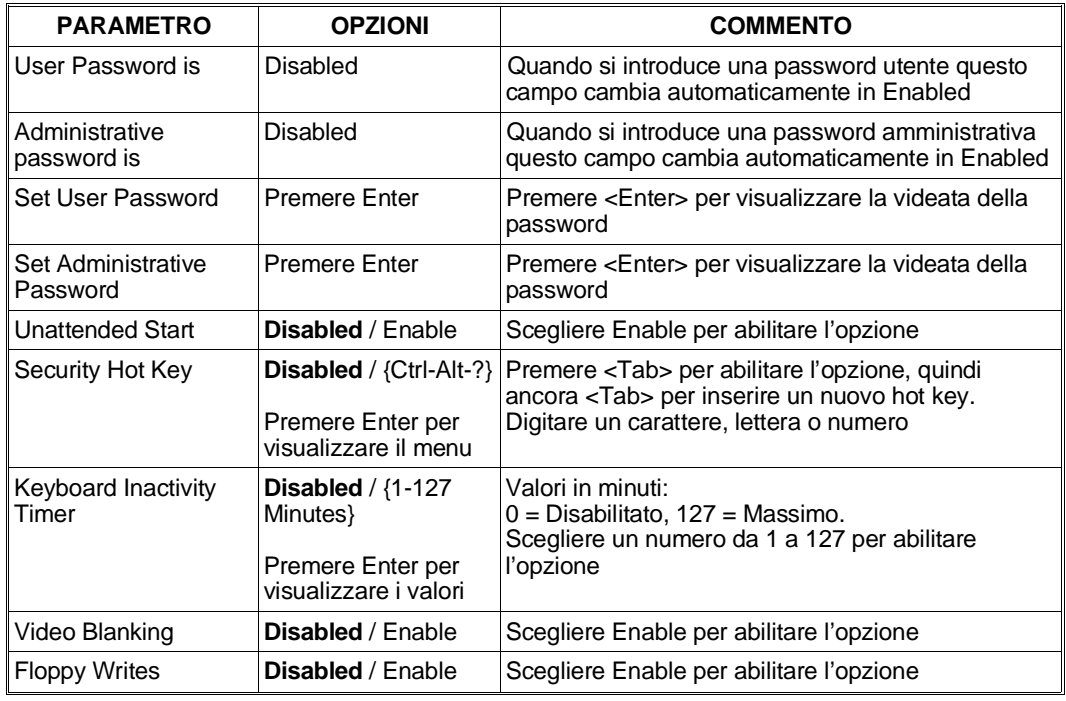

### **Set User Password**

È possibile impostare una password utente per controllare l'accesso al sistema al momento dell'inizializzazione. Digitare una password avente un massimo di sette caratteri, quindi premere <Enter>. Quando si preme <Enter> , il cursore si sposta nel campo successivo. Dopo aver digitato, confermato ed accettato la password, comparirà un messaggio a conferma dell'operazione corretta. Nel campo User Password, nella parte alta dello schermo, comparirà il messaggio Enabled.

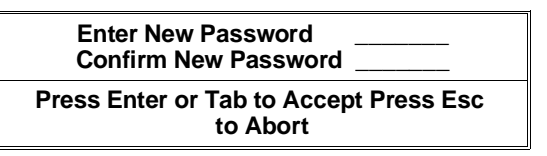

**Per cambiare la password:** premere <Enter> quando è visualizzata l'opzione. Digitare la password attuale e premere <Enter>, quindi digitare, confermare ed accettare la nuova password.

Lo schermo visualizzerà un messaggio a conferma dell'operazione avvenuta ed il campo User Password nella parte alta dello schermo continuerà ad indicare il messaggio Enabled.

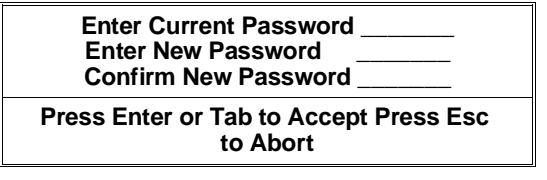

**Per cancellare la password:** Premere <Enter> quando è visualizzata l'opzione. Digitare la password attuale e quindi premere <Enter> tre volte invece di digitare un'altra password. Lo schermo visualizzerà un messaggio a conferma dell'operazione avvenuta e nel campo User Password nella parte alta dello schermo comparirà il messaggio Disabled.

#### **Set Administrative Password**

È possibile impostare una password amministrativa per controllare l'accesso all'utility BIOS Setup. Digitare una password avente un massimo di sette caratteri. Premendo <Enter>, il cursore si sposta nel campo successivo. Dopo aver digitato, confermato ed accettato la password, comparirà un messaggio a conferma dell'operazione avvenuta. Nel campo Administrative Password nella parte alta dello schermo comparirà il messaggio Enabled.

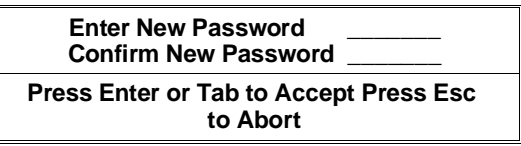

**Per cambiare la password:** premere <Enter> quando è visualizzata l'opzione. Digitare la password attuale e premere <Enter>, quindi digitare, confermare ed accettare la nuova password. Lo schermo visualizzerà un messaggio a conferma dell'operazione avvenuta e il campo Administrative Password nella parte alta dello schermo continuerà ad indicare il messaggio Enabled.

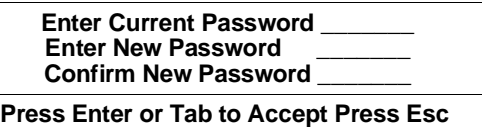

**to Abort**

Per cancellare la password: Premere <Enter> quando è visualizzata l'opzione. Digitare la password attuale e quindi premere <Enter> tre volte invece di digitare un'altra password. Lo schermo visualizzerà un messaggio a conferma dell'operazione avvenuta e nel campo Administrative Password nella parte alta dello schermo comparirà il messaggio Disabled.

**Nota:** *In caso di dimenticanza della password utente o amministrativa, occorre agire sul ponticello di motherboard relativo alla cancellazione della password.*

#### Unattended Start

Quando l'opzione è abilitata, durante il boot, il sistema chiede la password utente; il boot avviene con la tastiera disabilitata in attesa della password.

#### Security Hot Key

Quando l'opzione è abilitata, la combinazione di tasti Ctrl-Alt-? (dove "?" è il carattere selezionato dall'utente), disabilita l'utilizzo della tastiera e del mouse. Per riabilitare il loro utilizzo, inserire la password utente e premere Enter.

#### Keyboard Inactivity Timer

Quando l'opzione è abilitata, se non viene utilizzata la tastiera o il mouse durante il periodo di tempo specificato, questi saranno disabilitati. Per riabilitare il loro utilizzo (e del video e/o del drive floppy se disabilitato dalle opzioni "Video Blanking" e/o "Floppy Writes"), digitare la password utente e premere Enter.

#### Video Blanking

Se è stato impostato "Keyboard Inactivity Timer", abilitando questa opzione, al termine del tempo stabilito, il video diventa bianco.

#### Floppy Writes

Se è stato impostato "Keyboard Inactivity Timer", disabilitando questa opzione, al termine del tempo stabilito, il drive floppy sarà disabilitato nelle operazioni di lettura.

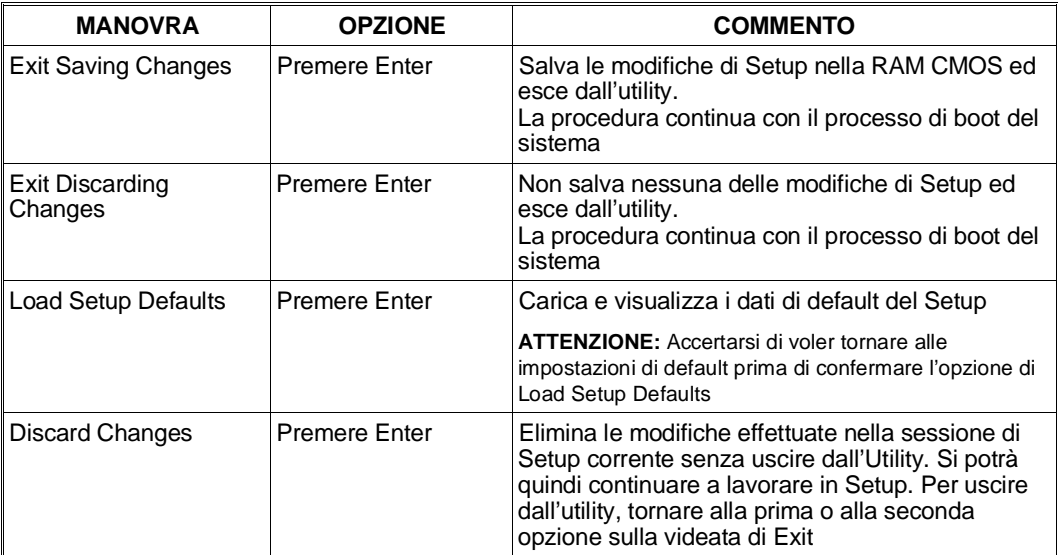

#### **Exit**

# **UTILITY SCSI SELECT**

L'utility SCSI Select permette di configurare il governo AIC-7880 wide/fast20 SCSI III integrato su motherboard. L'utility può essere usata per:

- Cambiare i valori di default
- Controllare o cambiare le impostazioni dei dispositivi SCSI che potrebbero essere in conflitto con quelli di altri dispositivi del sistema
- Eseguire una formattazione a basso livello sui dispositivi SCSI installati nel sistema.

## **Come Attivare l'Utility SCSI Select**

1 Accendere il sistema. Dopo alcuni secondi, viene avviata la diagnostica POD Al completamento del test della memoria, se non si sceglie di entrare nel Setup e vi è un sistema operativo installato, verrà visualizzato il prompt della utility SCSI Select.

```
Press <Ctrl><A> for SCSISelect(TM) Utility!
```
2 Premere <Ctrl+A> per attivare l'utility.

La utility SCSI Select ha i seguenti menu:

• Main Menu

**Configuration** 

Boot Device Configuration SCSI Device Configuration Advanced Configuration Options SCSI Disk Utilities

• Exit Menu

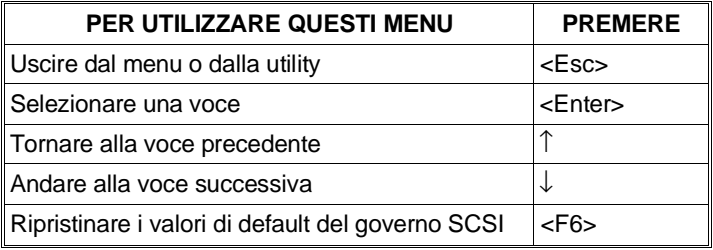

## **Main Menu**

Il menu principale SCSISelect indica il nome dell'adattatore ed il suo indirizzo: <Host adapter> at Bus:Device xx:xxh. Sono disponibili due opzioni.

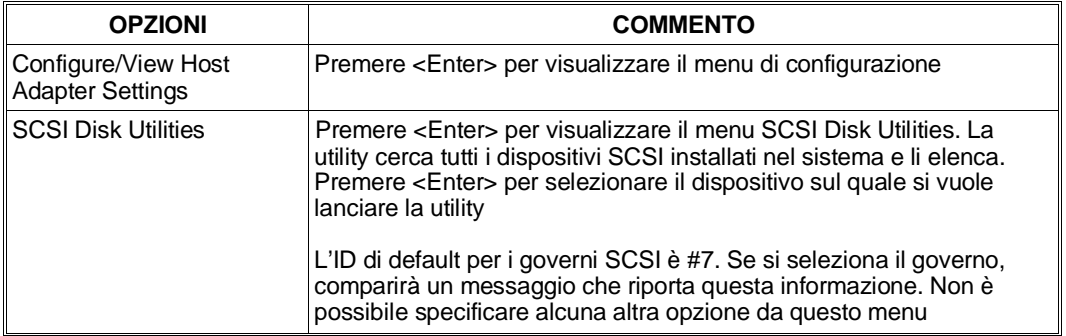

## **Configuration Menu**

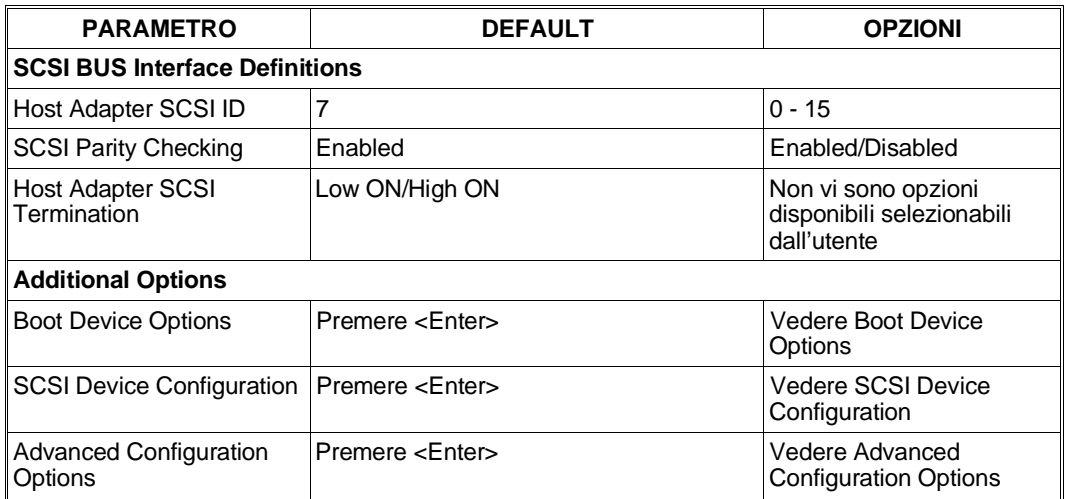

**Host Adapter SCSI ID —** ciascun dispositivo sul bus SCSI, compreso l'adattatore, deve avere un unico ID. L'ID definisce il dispositivo, e la priorità dell'ID determina quale dispositivo controlla il bus quando due o più dispositivi cercano di utilizzare il bus simultaneamente. Ciascun governo sul bus, sia ad 8 o a 16 bit, ha per default l'ID 7, perciò il governo ha sempre la priorità più alta.

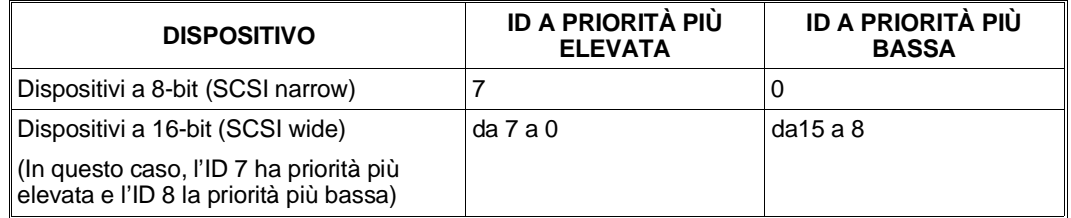

**SCSI Parity Checking —** quando è abilitato, il governo utilizza il controllo di parità SCSI per verificare la correttezza del trasferimento dati sul bus SCSI. Se un dispositivo sul bus non ha parità SCSI, l'opzione deve essere disabilitata.

**Host Adapter SCSI Termination —** questo parametro non può essere cambiato dall'utente. La corretta impostazione dei terminatori avviene automaticamente per tutte le configurazioni previste: removibili + HDU, solo removibili, solo HDU.

## **Boot Device Options**

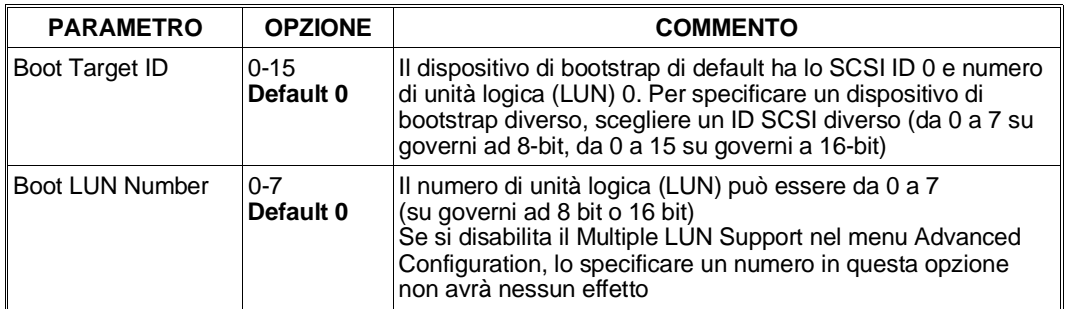

**Boot Target ID —** Il dispositivo di bootstrap di default ha lo SCSI ID 0 e numero di unità logica (LUN) 0. Per specificare un dispositivo di bootstrap diverso, scegliere un ID SCSI diverso (da 0 a 7 su governi ad 8-bit, da 0 a 15 su governi a 16-bit).

**Boot LUN Number —** Se il dispositivo di bootstrap ha unità logiche multiple, si dovrà anche specificare il numero di unità logica (LUN) di bootstrap. Questo può essere da 0 a 7 (su governi ad 8 bit o 16 bit). Il Multiple LUN Support può essere disabilitato nel menu di Advanced Configuration.

## **SCSI Device Configuration**

Il video visualizza cinque parametri che possono essere configurati in modo indipendente per ciascuno dei 15 dispositivi (SCSI ID da #0 a #15).

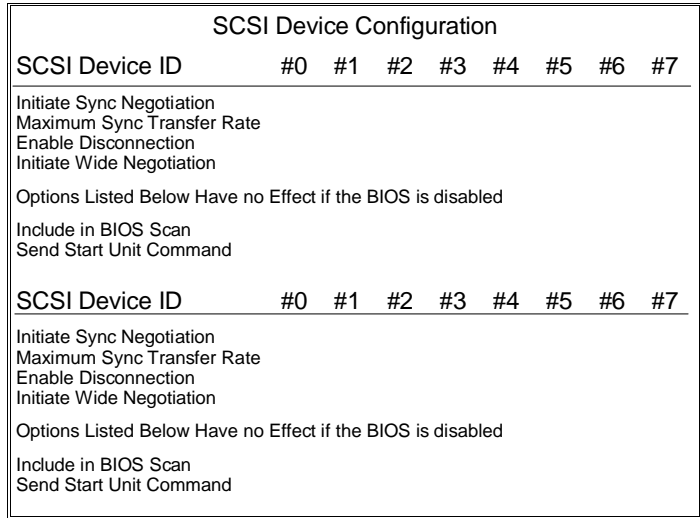

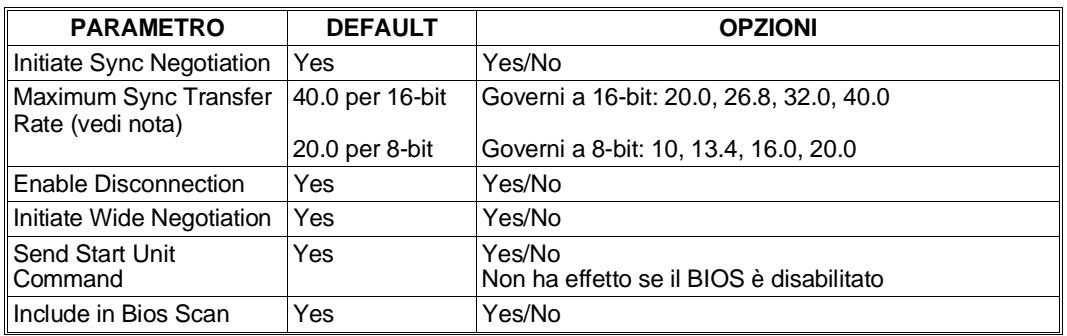

**Nota:** *Il "Maximum Sync Transfer Rate" puó essere settato a 40 MB/sec solo se é abilitato "Support for ultra SCSI speed".*

**Initiate Sync Negotiation —** quando è abilitato (Yes), il governo inizia il trasferimento dati con la periferica in modo sincrono. Normalmente questa impostazione dovrebbe essere lasciata su Yes, in quanto il governo SCSI ed i dispositivi ad esso collegati possono trasferire i dati più velocemente nella modalità sincrona che in quella asincrona. Se un dispositivo non supporta la modalità sincrona, il governo trasferirà automaticamente i dati in modo asincrono. Se il dispositivo inizia il trasferimento in modo sincrono, il governo risponde sempre in modo conforme.

**Maximum Sync Transfer Rate —** l'impostazione determina la massima velocità di trasferimento dati che il governo scambierà con la periferica. Se l'opzione Initiate Sync Negotiation è impostata su No, la massima velocità di sincronismo che si può selezionare è quella con cui il governo accetta i dati dal dispositivo; non vi è negoziazione.

**Enable Disconnection —** quando l'opzione è impostata su Yes, il governo permette al dispositivo SCSI di scollegarsi temporaneamente dal bus, mentre il governo può continuare ad eseguire altre operazioni sul bus. Se l'impostazione è su No, il governo non consente al dispositivo SCSI di scollegarsi.

- Lasciare questa opzione impostata su Yes se vi sono due o più dispositivi SCSI sul bus.
- Cambiare l'opzione sull'impostazione No, se vi è un solo dispositivo SCSI collegato al bus (oltre al governo).

**Initiate Wide Negotiation —** quando l'opzione è impostata su Yes, il governo imposta il trasferimento dati in modo Wide con ciascun dispositivo SCSI a 16 bit. È possibile lasciare questa impostazione su Yes anche se ci sono dispositivi a 8 bit collegati; il governo non avvierà una negoziazione wide con questi dispositivi.

**Send Start Unit Command —** questa opzione riduce il carico sull'alimentazione del sistema consentendo al governo SCSI di fornire potenza a un solo dispositivo SCSI alla volta, al momento dell'inizializzazione del sistema.

- Se impostato su Yes (default), il governo invia lo Start Unit Command singolarmente a ciascun dispositivo SCSI per provocarne l'accensione.
- Se impostato su No, tutti i dispositivi SCSI si accendono contemporaneamente all'accensione del sistema. Se un dispositivo è stato ponticellato in modo da rimanere in attesa del comando di start, l'accensione di quel dispositivo non avrà luogo.

Abilitando l'opzione per più di un dispositivo, il governo invia il comando prima al dispositivo di bootstrap specificato nel menu Boot Device Options. Quando riceverà la risposta dal primo dispositivo, il governo invierà un comando ai rimanenti dispositivi SCSI, a partire da quello con l'ID SCSI più basso.

**Include in BIOS Scan —** quando l'opzione è abilitata, il BIOS supporta un hard disk trovato ad un determinato ID. Viene settato NO per evitare che il controller esegua boot dall'HDU

#### **Advanced Configuration Options**

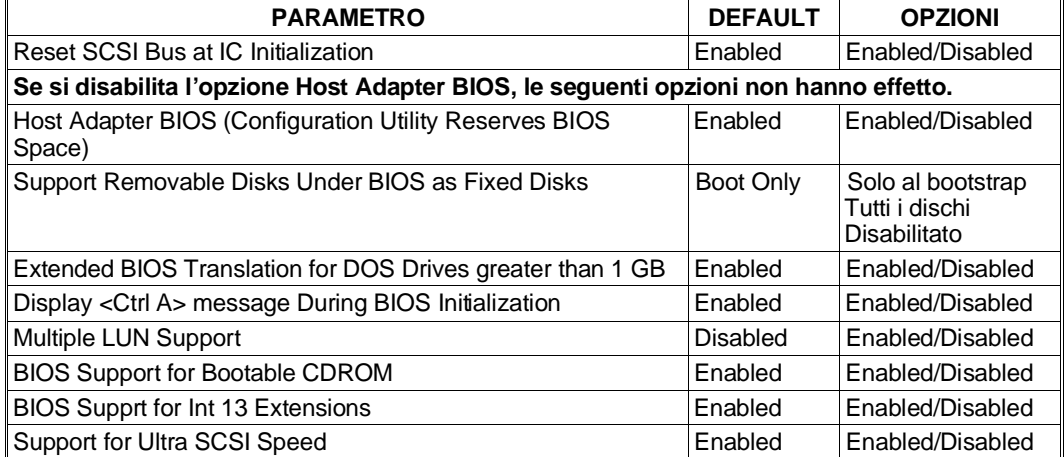

**AVVERTENZA: Non cambiare le impostazioni di default nel menu Advanced Configuration Options senza essere ben certi di aver compreso le conseguenze delle modifiche eseguite.**

**Nota:** *Prima di abilitare l'opzione Send Start Unit Command, assicurarsi che l'opzione AIC-78xx BIOS sia abilitata (vedi Advanced Configuration Options). Quindi verificare che le periferiche per il quale si desidera che l'opzione sia abilitata, siano predisposte per ricevere il comando. Nel caso, occorre cambiare l'impostazione di uno switch o di un ponticello sul dispositivo in modo che possa rispondere al comando. Tutti gli hard disk previsti su questo sistema sono configurati per accettare lo Start Unit Command.*

**Reset SCSI Bus Initialization —** Se abilitato al power-on resetta l'AIC-7880 di motherboard.

**Host Adapter BIOS** — L'opzione AIC-78xx BIOS deve essere abilitata per consentire le seguenti azioni; quando è abilitata, l'AIC-78xx BIOS occupa 32 KB nella memoria di sistema:

- Effettuare il boot da un hard disk SCSI sul bus.
- Abilitare una qualsiasi delle altre opzioni elencate nello stesso menu (Advanced Configuration Options).
- Effettuare il boot da un CD-ROM SCSI. Se vengono selezionati dei dispositivi IDE nell'ordine di boostrap, questi avranno la priorità sul dispositivo SCSI.

Se i dispositivi sul bus SCSI sono controllati dai driver dei dispositivi e non richiedono quindi un BIOS, l'opzione può essere disabilita. Questo libera uno spazio di memoria di circa 16 KB e riduce il tempo di bootstrap di 60 secondi. In ogni caso, 2 KB di spazio di memoria sono sempre riservati per PCI e P&P.

**Support Removable Disks Under BIOS as Fixed Disks** (cioè, hard disk) l'impostazione controlla il modo in cui le periferiche removibili sono supportati dal BIOS AIC-78xx. Le opzioni disponibili sono:

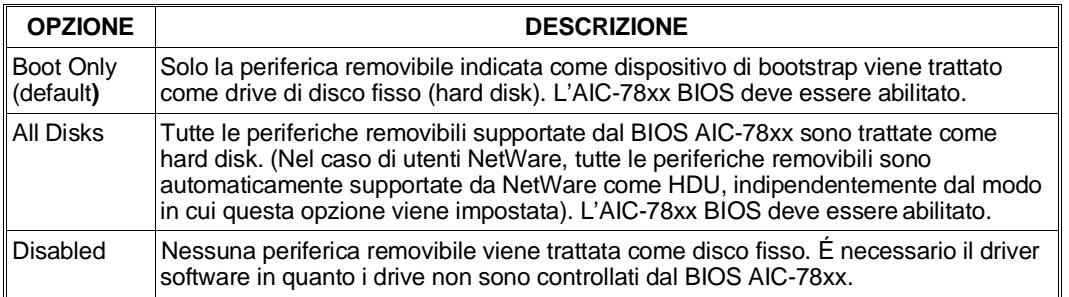

**AVVERTENZA: Non estrarre il supporto da una periferica removibile se questa è controllato dall'AIC78xx BIOS.**

**Extended BIOS Translation for DOS Drivers > 1 GB —** quando l'opzione è abilitata, i drive gestiti dall'AIC-78xx BIOS possono usare l'Extended Translation (255 testine, 63 settori per traccia) se la loro capacità formattata è maggiore di 1 GB e la Standard Translation è inferiore a 1 GB.

**AVVERTENZA: Se si vuole cambiare questa impostazione e lo schema translazione, occorre fare un backup degli hard disk! Passando da uno schema di traslazione all'altro non sono più disponibili.**

**Display <Ctrl-A> Message During BIOS Initialization —** se l'opzione è abilitata, al momento dell'inizializzazione, viene visualizzato il prompt che consente di lanciare il programma SCSI Select.

**Multiple LUN Support —** l'impostazione di default è Disabled. Abilitare l'opzione se esistono dispositivi con unità logiche multiple.

**BIOS Support for Bootable CD-ROM —** quando è abilitata questa opzione, il sistema può essere inizializzato da CD-ROM. L'opzione è visualizzata solo se il BIOS del governo SCSI è configurato in modo da comprenderla. Per avviare il bootstrap da hard disk o da altro dispositivo, si dovrà disabilitare questa opzione oppure accertarsi che non vi siano CD bootstrappabili nel drive.

**BIOS Support for Int 13 Extensions —** quando l'opzione è abilitata, il BIOS del governo SCSI supporta le estensioni Int 13h, richieste per i CD-ROM bootstrappabili. L'opzione è visualizzata solo se il BIOS del governo è configurato in modo da supportare un CD-ROM bootstrappabile. È possibile disabilitare l'opzione se il dispositivo di bootstrap non è un CD-ROM, ma lasciare l'abilitazione non ha comunque alcuna conseguenza.

Support for Ultra SCSI Speed - l'impostazione di default è Disabled. L'opzione è visualizzata solamente se il BIOS è configurato in modo da supportare le velocità Ultra SCSI. Per utilizzare la velocità Ultra SCSI (40 MB/s) con il governo AIC-7880 su motherboard, occorre abilitare questa opzione.

## **SCSI Disk Utilities**

Quando si seleziona SCSI Disk Utilities nel menu principale di SCSI Select, l'utility analizza il bus SCSI alla ricerca dei dispositivi collegati ed elenca gli ID SCSI ed i dispositivi associati sul bus.

Selezionare dalla lista il dispositivo che desiderate formattare o verificare. Se il dispositivo ha delle unità logiche multiple, comparirà un menu delle LUN. Selezionare il dispositivo che desiderate formattare o verificare. Comparirà un piccolo menu. Selezionare Format Disk o Verify Disk.

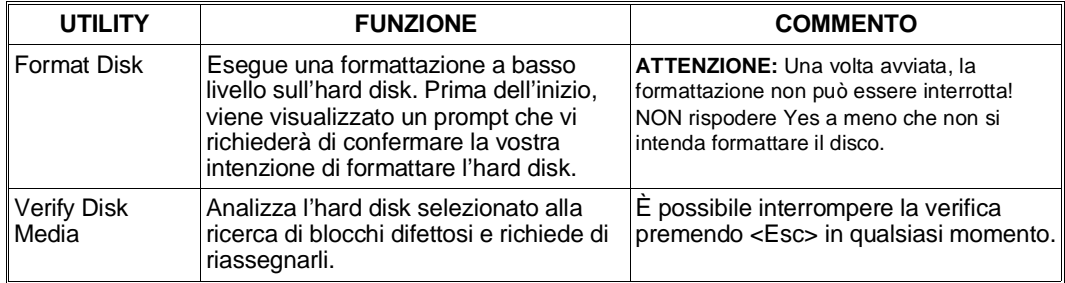

#### **Exit Menu**

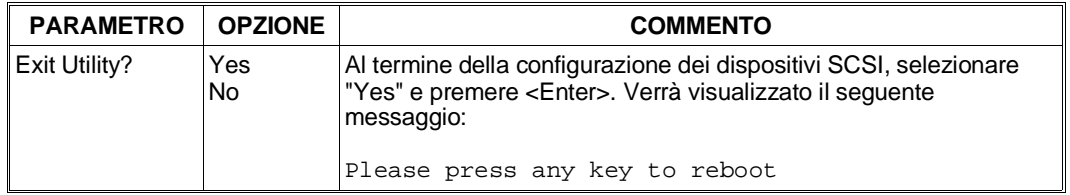

E

■